## INSTALLING PRINTERS IN ACTIVE **DIRECTORY**

*NOTE: This is only for Windows PCs/Laptops. This process will not work on a Chromebook.*

1. Open File Explorer

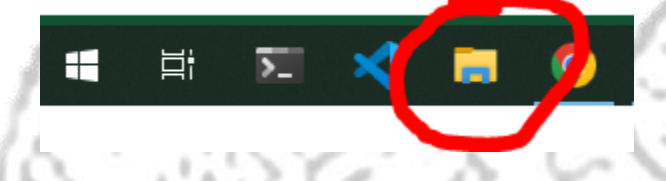

2. In the navigation bar, type **[\\mad-prt.mlsd.local](file://///mad-prt.mlsd.local)** and press Enter

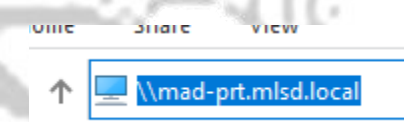

3. Find the printer you wish to install in the list. Right click the printer and click **Connect**.

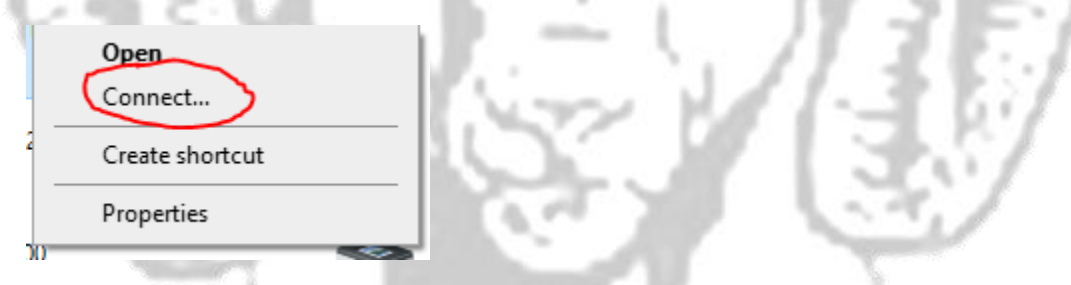

4. The printer is now installed on your system and can be used.